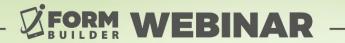

# PUBLIC LINK FORMS, MORE THAN JUST A FORM

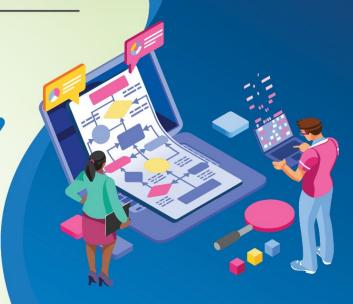

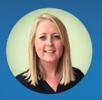

Berit Weymers
Customer Success Manager

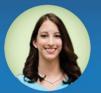

**Liza Armstrong** *Marketing Manager* 

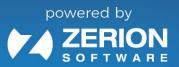

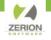

#### **GoToWebinar Control Panel**

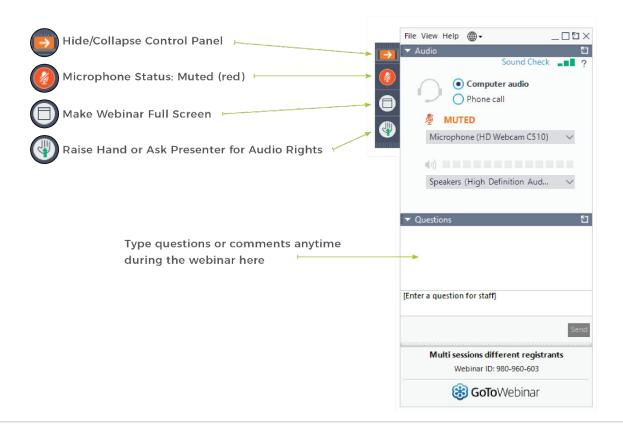

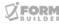

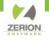

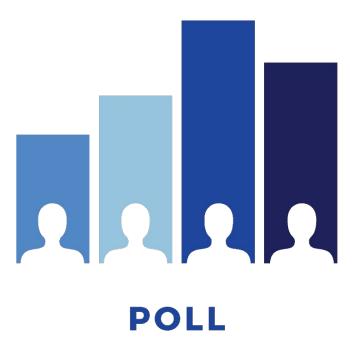

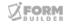

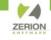

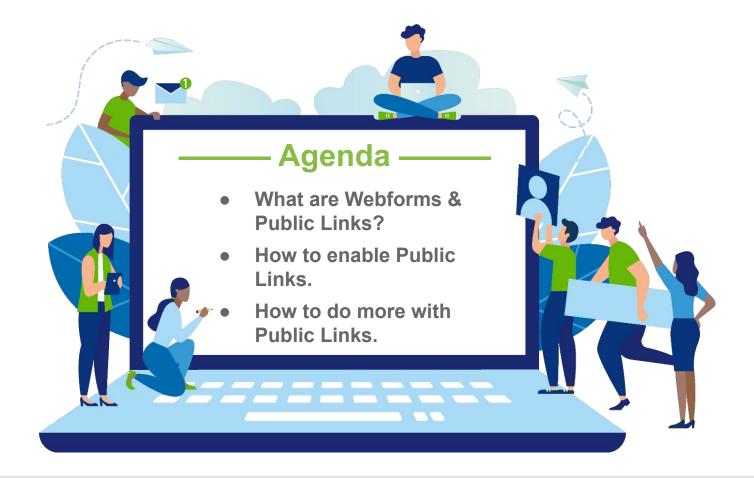

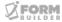

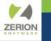

What are Webforms & Public Links?

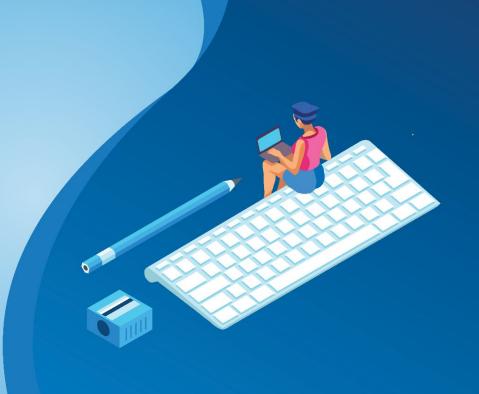

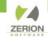

#### What are Webforms & Public Links?

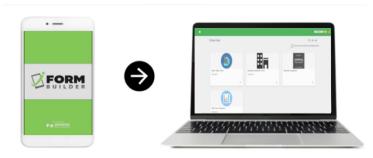

Webforms and Public Links allow for data collection via a web browser.

#### Webforms:

- Require an iFormBuilder Username.
- Allow for record assignment.
- Makes it possible to edit subform records within a parent form.

#### **Public Links:**

- Public Links do not require an iFormBuilder username but can be configured for password protection.
- 100 free monthly submissions with option to purchase more.
- Configured within form in Form Builder.
- Company Info→ Analytics to see monthly usage

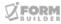

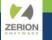

## How to Enable Public Links.

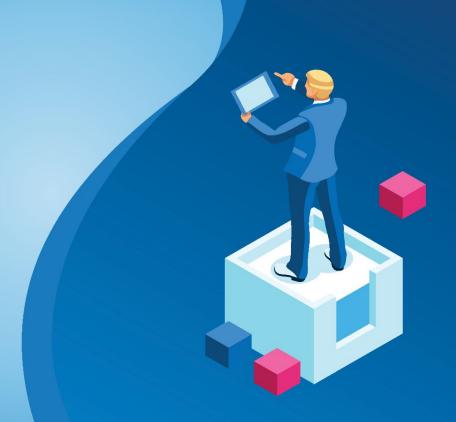

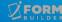

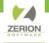

#### **How to Enable Public Links**

Logged in as a Server Admin, Enable Public Links under menu option "Server Info"

| Public Link                 |                            |
|-----------------------------|----------------------------|
| Public Link Setting         |                            |
| Public Link Activation Beta | Activated                  |
| Public Link Client Key      | **********************4852 |
| Public Link Activated By    | beritj                     |

While logged in as Server Admin, Managing a specific Profile, Enable Public Links under menu option "Company Info"

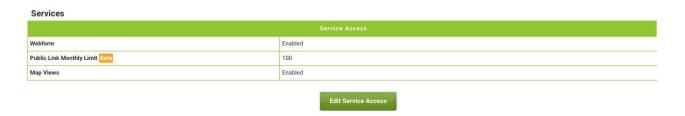

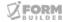

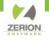

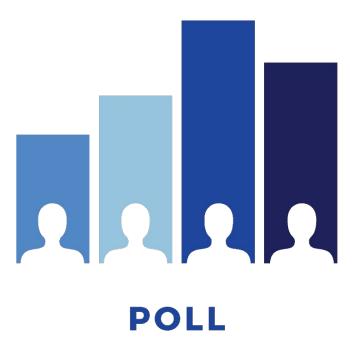

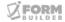

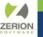

How to do More with Public Links.

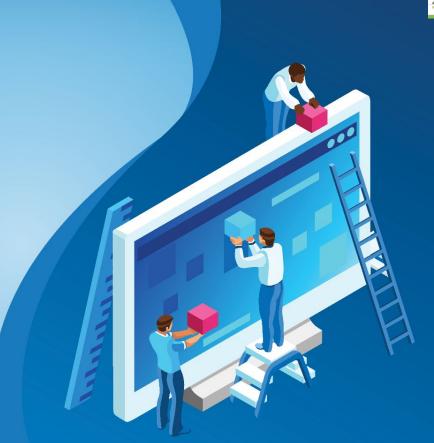

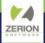

#### **How to do more with Public Links**

Use internally as a way to request access to different services.

Place the link on your website to capture information from prospective clients/customers.

Pre-Populate Form Fields of a Public Link form and send to users.

\*Public Links work best on a computer using Firefox or Google Chrome.

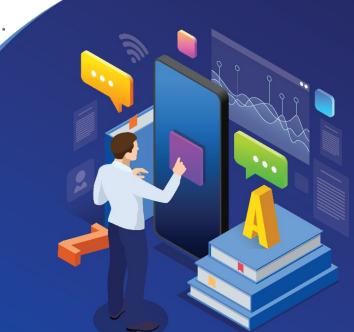

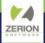

#### How to do more with Public Links

#### Demo Steps:

- Create Form.
- 2. Create Public Link.

ex)

https://training.iformbuilder.com/exzact/WebForm/pl/pag es/3321426?share\_token=aV9INjEzZDc3MTBINzU3Y2 Q1NWFiZDc0M2QxMDBIY2I1ZjhjNDg1Mi4xODM=

3. Edit Public Link to point to element in the form.

https://training.iformbuilder.com/exzact/WebForm/pl/pag es/3321426?share\_token=aV9lNjEzZDc3MTBlNzU3Y2 Q1NWFiZDc0M2QxMDBlY2l1ZjhjNDg1Mi4xODM=&stre et\_address\_of\_property=505 Mickey Mouse Lane

- 4. Share.
- 5. Optional: Create Barcode

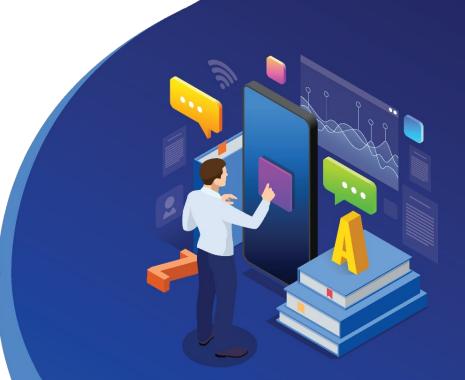

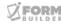

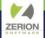

#### **How to do more with Public Links**

5. Optional: Create Barcode (Can only use on Mobile Devices) to

#### URL embedded in the barcode:

https://training.iformbuilder.com/exzact/WebForm/pl/pages/3321426?share\_toke n=aV9INjEzZDc3MTBINzU3Y2Q1NWFiZDc0M2QxMDBIY2I1ZjhjNDg1Mi4xODM= &street\_address\_of\_property=505 Mickey Mouse Lane&name\_of\_property=Donald Duck Hospital&type\_of\_building=hospital

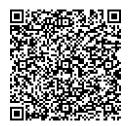

https://www.qr-code-generator.com/

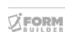

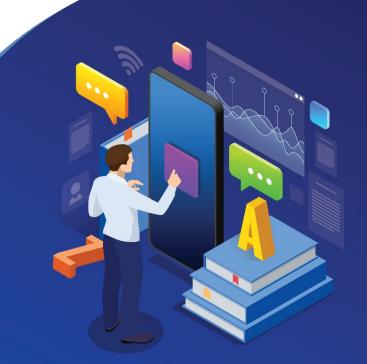

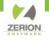

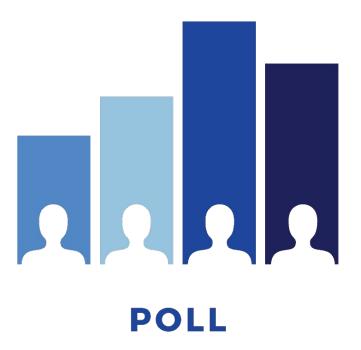

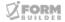

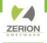

#### **ANNOUNCEMENTS**

- Zerion Academy Asynchronous Courses Now Available!
- Upcoming Webinars:
  - October 12 How to Use Semantic References (SPT)
  - December 13 Understanding iForm Data
     Structures as JSON

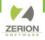

#### **How to Access Getting Started Asynchronous Courses**

- Create a user in Zerion Academy
   https://zerionsoftware.docebosaas.com/learn/register
   !/register
   . We suggest creating a username that is your email address. (Already have one? Skip to step 3.)
- Follow the steps in the email to confirm your account and change your password.
- 3. Log in to Zerion Academy. Once logged in, click on the following Learning Plan link. This enrolls you and brings you to the learning plan that contains the courses. https://zerionsoftware.docebosaas.com//lms/index.php?r=coursepath/deeplink&id\_path=2 1&hash=34ca05d869b49e9dd58548a4417cf b1a98b7e83c&generated by=13007

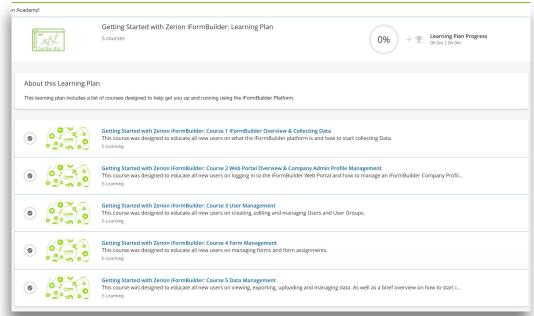

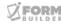

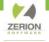

### THANK YOU!

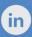

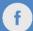

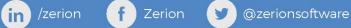

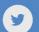